**مراحل پیش ثبتنام در خوابگاههای دانشگاه بوعلی سینا**

### **راهنمای پیش ثبتنام در اتوماسیون خوابگاه**

**در زمان اعالم شده توسط اداره خوابگاهها طبق جدول زمانبندی پیش ثبتنام خوابگاه انجام میشود.**

#### **-1 ورود به سایت :**

**جهت پیش ثبتنام، وارد سایت دانشگاه بوعلی سینا به آدرس ir.ac.basu.www://htt شوید. ابتدا قسمت** " **درگاه خدمات رسانی**" **را انتخاب نمایید**

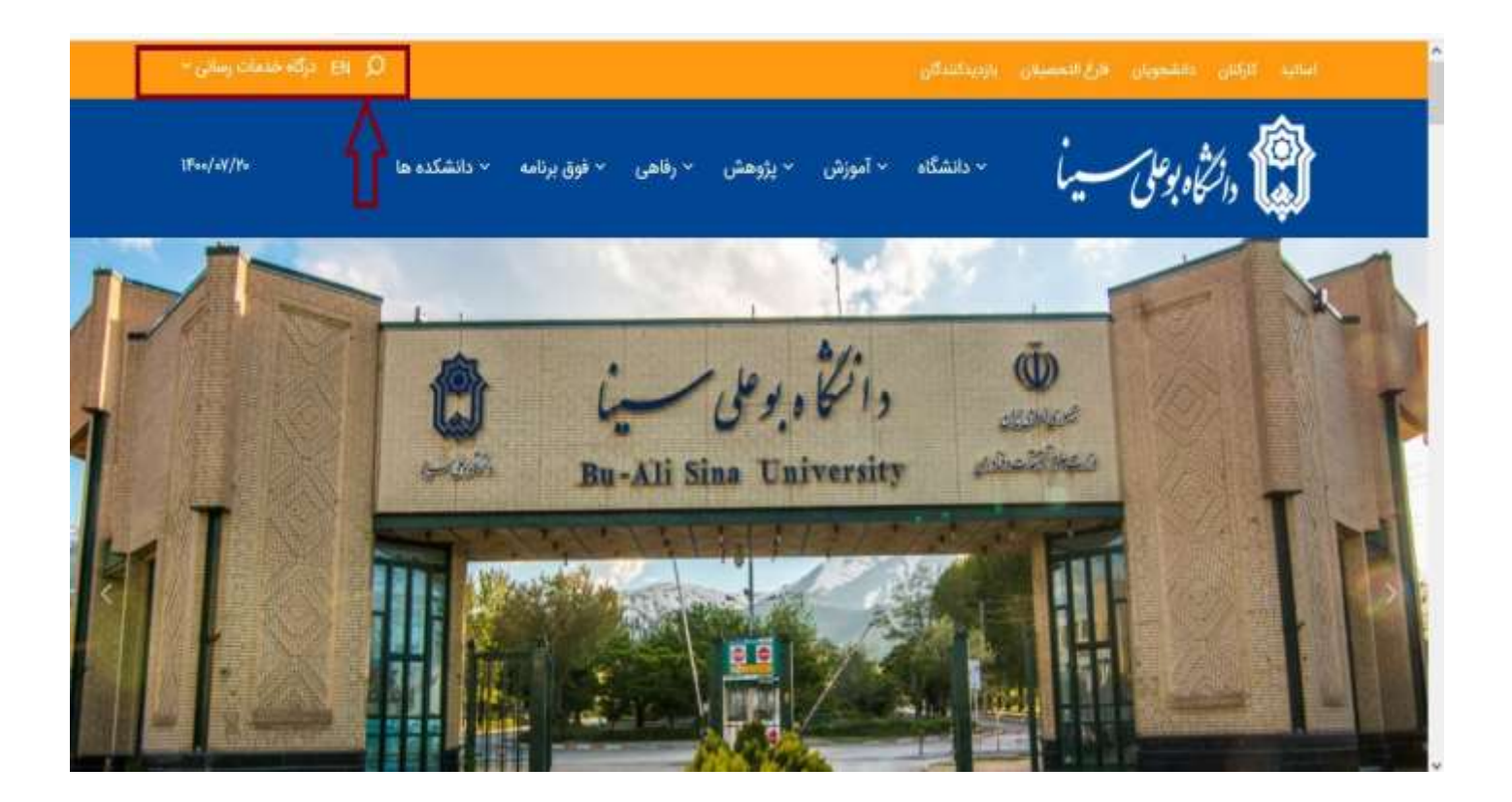

#### 2 - اتوماسیون خوابگاه

كاركنان اساتيد > اتوماسيون اداري > سامانه گلستان > سامانه گلستان > اتوماسیون اداری > استخر و تربیت بدنی > سامانه پژوهشی > امور مالی > يست الكترونيک > حضور و غیاب کارکنان > آزمایشگاه مرکزی > احکام کارگزینی > سامانه علم سنجي > يست الكترونيک > امور مالی > اداره رفاه کارکنان > استخر و تربیت بدنی > سامانه مدیریت آزمون کارکنان > مرکز تشر > مدیریت نشریات عل*م*ی > درس افزار > کلاس مجازی > آموزش الکترونیکی دانشگاه  $ETS$  منامانه ETS > سامانه آزمون مجازی

# دانشجويان

> سامانه گلستان > يست الكترونيک

× كتابخانه

> اتوماسيون تغذيه

> استخر و تربیت بدنی

> اتوماسیون خوابگاه > تقويم آموزشي

> مرکز مشاوره و سلامت

> خدمات امور آموزشی > درس افزار

> كلاس مجازي > سامانه آزمون مجازی

سایر ← درگاه پرداخت درآمدها > ثبت نام بیمه تکمیلی > خدمات قناوری اطلاعات > وي پي ان داخل دانشگاه > وی یی ان خارج از دانشگاه > آنتی ویروس كساماته ارتباط مستمر > تغيير رمز اينترنت

> سامانه پاسځگونۍ په شکایات وزارت

علوم، تحقیقات و فناوری

**از قسمت دانشجویان، بخش اتوماسیون خوابگاه را انتخاب، با درج نام کاربری (شماره دانشجویی) و رمز عبور (کد ملی) وارد پروفایل شخصی خود میشوید.** 

**و یا برای پیش ثبتنام به سامانه خوابگاهی دانشگاه به نشانی https://sorkh.basu.ac.ir مراجعه نمایند. با درج نام کاربری (شماره دانشجویی) و رمز عبور (کد ملی) وارد پروفایل شخصی خود میشوید.** 

همچنین جهت بالاتر رفتن امنیت سیستم، کد امنیتی نمایش داده میشود باید با حروف انگلیسی، دقیقا مطابق تصویر **وارد شود، در صورتی که اطلاعات وارد شده صحیح پاشد وارد سیستم میشوید.** 

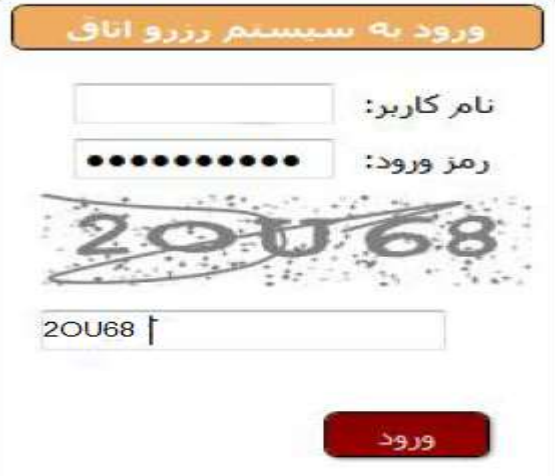

### **3** – **نمایش لیست درخواست**

**پس از ورود به سیستم، از قسمت سربرگ فعال شده، روی عنوان لیست درخواست کلیک نمائید.** 

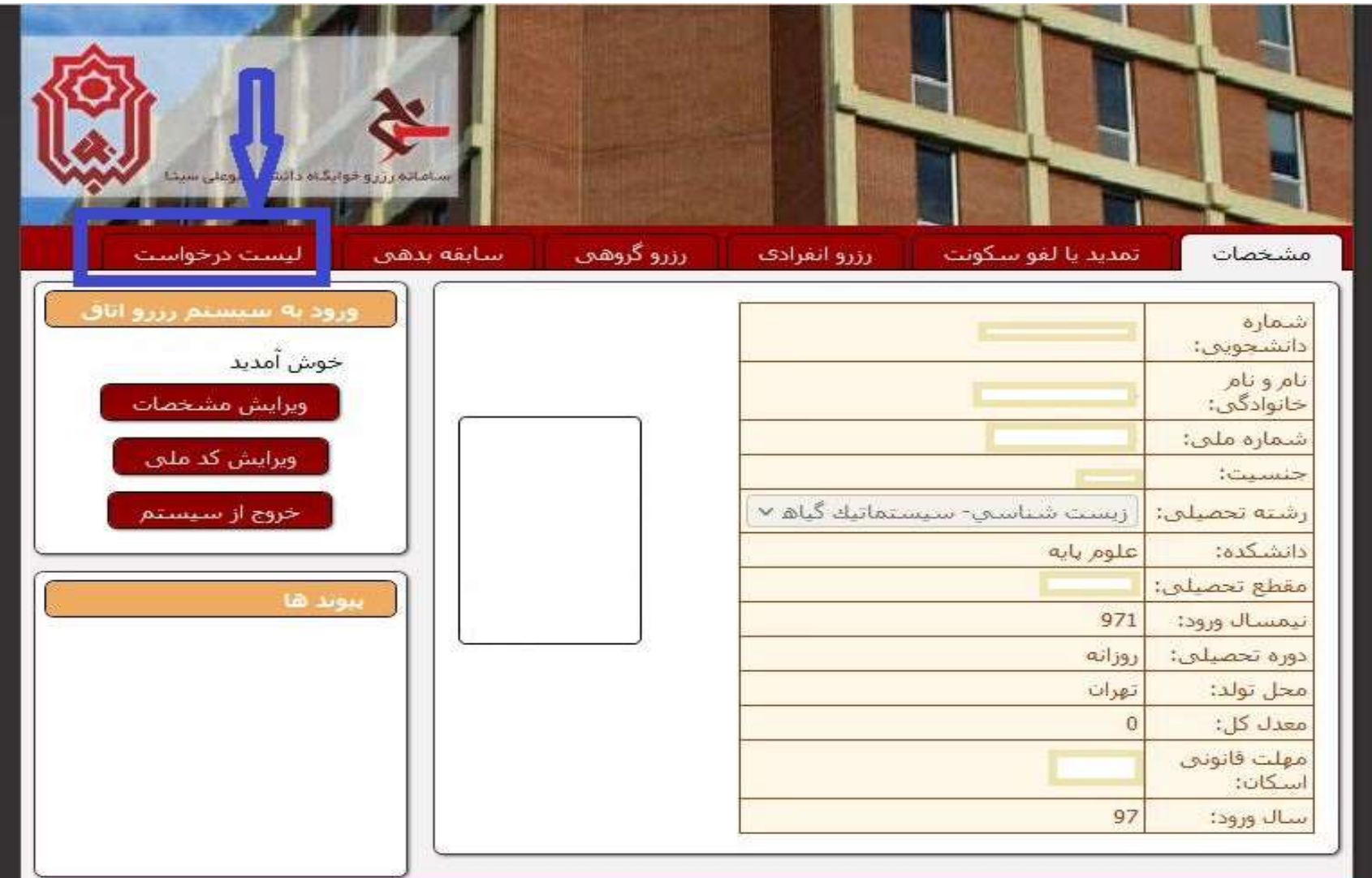

**-4 از لیست فعال شده، گزینه پیش ثبتنام خوابگاه را انتخاب نمائید.**

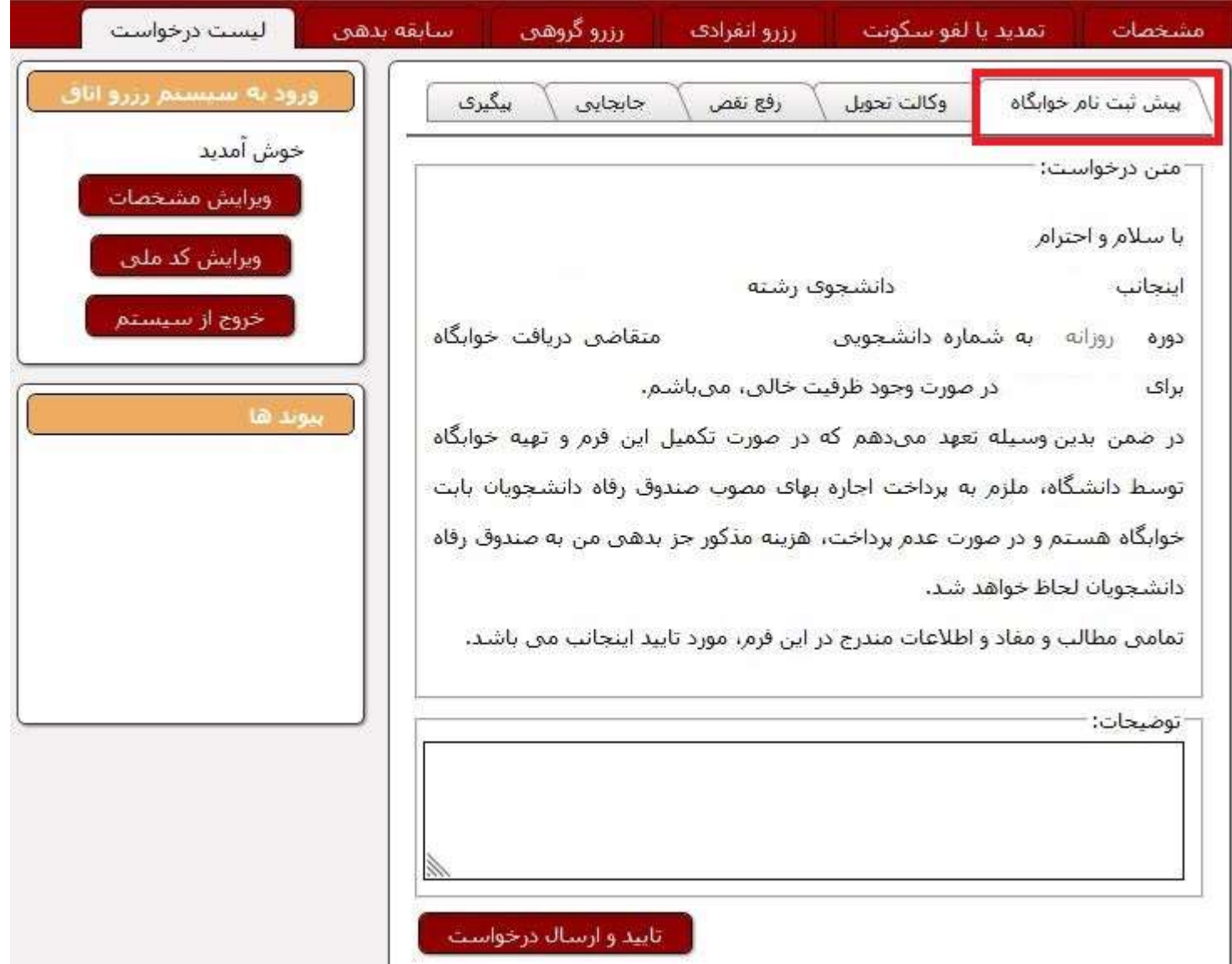

# **-5 پس از مطالعه دقیق متن، گزینه تایید و ارسال درخواست را کلینک نمائید.**

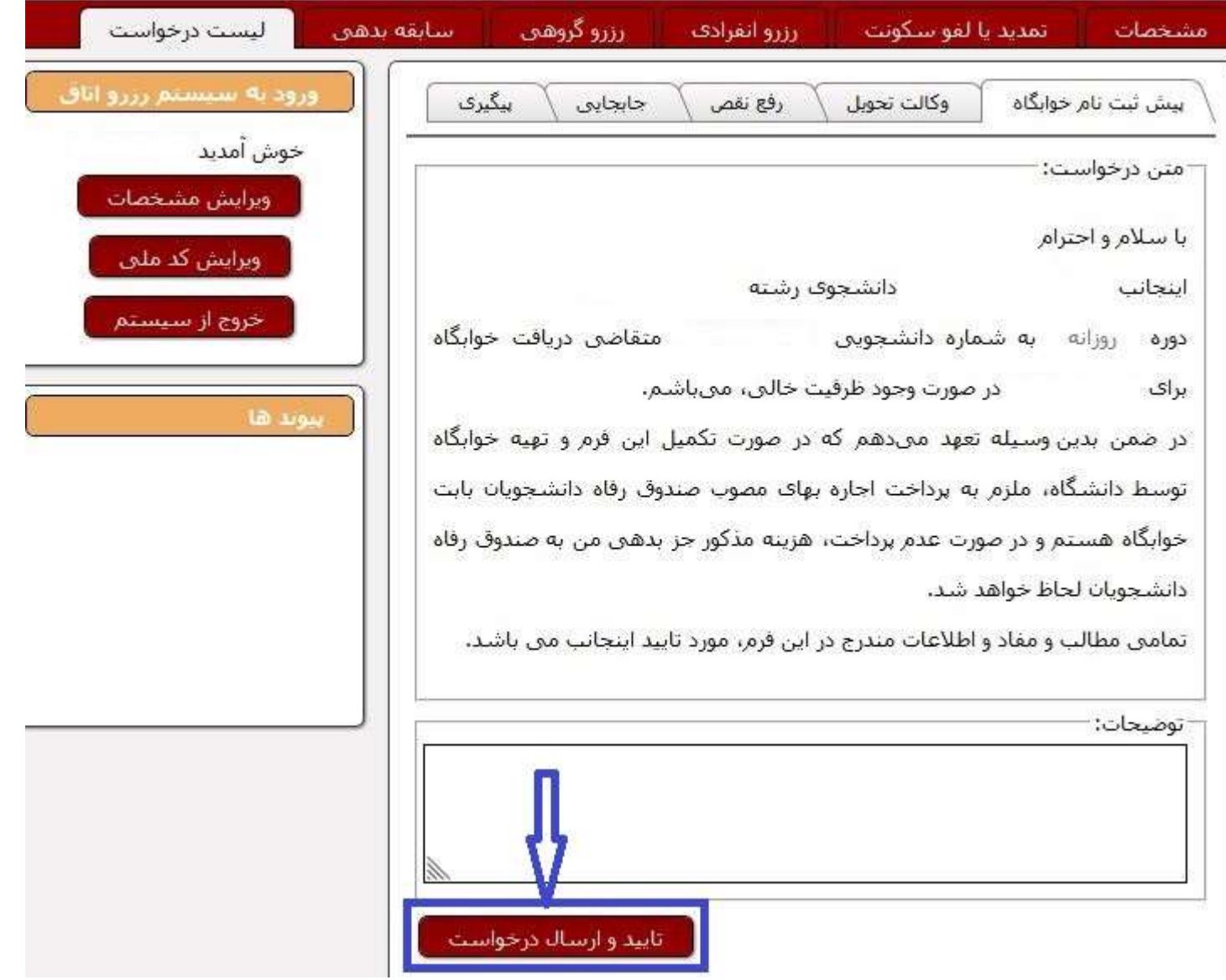